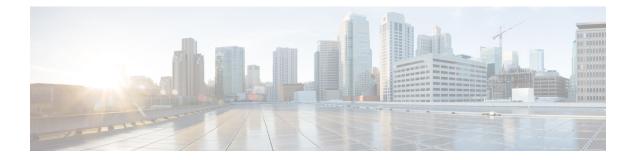

## Downloading and Managing Firmware in Cisco UCS Central

This chapter includes the following sections:

- Downloading Firmware from Cisco.com, page 1
- Deleting Images from the Firmware Library, page 2
- Configuring Firmware Image Download from Cisco, page 2
- Downloading Firmware Image from Cisco, page 3
- Viewing Image Download Status, page 4
- Viewing Downloaded Firmware Image Bundles, page 4
- Configuring Firmware Image Download from a Remote File System, page 5
- Deleting Image Metadata from the Library of Images, page 6

## **Downloading Firmware from Cisco.com**

You can configure Cisco UCS Central to communicate with the Cisco website at specified intervals to fetch the firmware image list. After configuring Cisco credentials for image download, when you refresh, Cisco UCS Central fetches the available image data from Cisco.com and displays the firmware image in the firmware image library. You can download the actual firmware images when creating a policy using the firmware image version or when downloading the image using the **Store Locally** option.

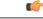

Important

Make sure that you create a Cisco.com account to download firmware from Cisco.com to Cisco UCS Central.

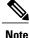

If you change users in the Cisco.com account, this causes a full synchronization of the Image Library. Download operations are unavailable while it is synchronizing. This can take up to 15 minutes, depending on the size of the library.

### **Deleting Images from the Firmware Library**

The following are the options to delete firmware images from the library:

- **Deleting the firmware image** You can delete any downloaded image in the firmware library by selecting it and clicking delete.
- **Purging the firmware image metadata** You can delete the image metadata using the purge option. Even after you delete the firmware image from the library, the metadata will still exist. You can use the metadata information to download the actual firmware image anytime from Cisco.com even after deleting the image. If you want to completely remove the firmware image and associated metadata from the firmware image library, make sure to delete the actual firmware image and purge the metadata from the library.

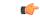

Important

If you have already downloaded the image corresponding to the metadata into the firmware image library, you cannot purge the metadata without deleting the image.

## **Configuring Firmware Image Download from Cisco**

|        | Command or Action                                               | Purpose                                                                                                    |  |
|--------|-----------------------------------------------------------------|----------------------------------------------------------------------------------------------------|--|
| Step 1 | UCSC# connect operation-mgr                                     | Enters operations manager mode.                                                                                                    |  |
| Step 2 | UCSC(ops-mgr)# connect policy-mgr                               | Enters policy manager mode from operations manager mode.                                                                                                    |  |
| Step 3 | UCSC(policy-mgr) # scope<br>domain-group domain-group           | Enters domain group root mode and (optionally) enters<br>a sub-domain group under the domain group root. To<br>enter the domain group root mode, type / as the<br><i>domain-group</i> .                                                              |  |
| Step 4 | UCSC(policy-mgr) /domain-group #<br>scope download-policy cisco | Enters the configuration mode.                                                                                                    |  |
| Step 5 | UCSC(policy-mgr)<br>/domain-group/download-policy # set         | <ol> <li>set admin-state</li> <li>set downloadintervaldayweekon-demand</li> <li>set http-proxyserver:port</li> <li>usernameusername</li> <li>set passwordpassword</li> <li>set proxy-passwordpassword</li> <li>set proxy-usernameusername</li> </ol> |  |

1

#### Procedure

|        | Command or Action                                                        | Purpose                                         |
|--------|--------------------------------------------------------------------------|-------------------------------------------------|
|        |                                                                          | Enters the configuration details to the system. |
| Step 6 | UCSC(policy-mgr)<br>/domain-group/download-policy/set #<br>commit-buffer | Commits the transaction to the system.          |

The following example shows how to configure firmware download to Cisco UCS Central from Cisco:

```
UCSC# (ops-mgr)# connect policy-mgr
UCSC(policy-mgr)# scope domain-group /
UCSC(policy-mgr) /domain-group # scope download-policy cisco
UCSC(policy-mgr) /domain-group/download-policy # set
admin-state enable
downloadinterval 1 day
http-proxy Server[:Port]
username Username
password Password
proxy-password HTTP Proxy Password
proxy-username HTTP Proxy Username
UCSC(policy-mgr) /domain-group/download-policy # commit-buffer
UCSC(policy-mgr) /domain-group/download-policy* #
```

## **Downloading Firmware Image from Cisco**

#### Procedure

|        | Command or Action                                        | Purpose                                                         |
|--------|----------------------------------------------------------|-----------------------------------------------------------------|
| Step 1 | UCSC# connect operation-mgr                              | Enters operations manager mode.                                 |
| Step 2 | UCSC(ops-mgr)# scope firmware                            | Enters the firmware management mode.                            |
| Step 3 | UCSC(ops-mgr) /firmware# scope<br>download-source cisco  | Accesses the image metadata downloaded from Cisco website.      |
| Step 4 | UCSC(ops-mgr)/firmware/download-source#<br>download list | Downloads the available firmware image metadata from Cisco.com. |

The following example shows how to download a firmware image from Cisco.com to Cisco UCS Central:

```
UCSC# connect operation-mgr
UCSC(ops-mgr)# scope firmware
UCSC(ops-mgr) / firmware # scope download-source cisco
UCSC(ops-mgr) / firmware/download-source # download list
```

## **Viewing Image Download Status**

#### Procedure

|        | Command or Action                                     | Purpose                                    |
|--------|-------------------------------------------------------|--------------------------------------------|
| Step 1 | UCSC# connect operation-mgr                           | Enters operations manager mode.            |
| Step 2 | UCSC(ops-mgr)# scope firmware                         | Enters the firmware management mode.       |
| Step 3 | UCSC (ops-mgr)/firmware# show<br>download-task detail | Displays the details of the download task. |

The following example shows how to view the download task details in Cisco UCS Central:

```
UCSC# connect operation-mgr
UCSC(ops-mgr) # scope firmware
UCSC(ops-mgr) /firmware # show download-task detail
Download task:
File Name: mini-ucs-k9-bundle-infra.3.0.0.106.A.gbin
Protocol: Ftp
Server:
Userid: User
Path: /automation/miniucs/
Downloaded Image Size (KB): 0
Image Url:
Image Url:
Proxy Userid:
State: Downloaded
Owner: Management
Current Task:
```

## **Viewing Downloaded Firmware Image Bundles**

#### Procedure

|        | Command or Action                         | Purpose                                                                                                    |  |
|--------|-------------------------------------------|----------------------------------------------------------------------------------------------------|--|
| Step 1 | UCSC# connect operation-mgr               | Enters operations manager mode.                                                                                   |  |
| Step 2 | UCSC(ops-mgr)# scope firmware             | Enters the firmware management mode.                                                                              |  |
| Step 3 | UCSC(ops-mgr) /firmware # show<br>package | Displays the downloaded firmware image bundles. You can view the Cisco UCS Manager and Cisco UCS Central bundles. |  |
|        |                                           | <b>Note</b> The classic UCS Infra bundle is not provided as an option for auto-install.                           |  |

1

The following example shows how to view the downloaded firmware image bundles in Cisco UCS Central:

```
UCSC# connect operation-mgr
UCSC(ops-mgr)# scope firmware
UCSC(ops-mgr) / firmware # show package
```

| Name                                                                                                    | Version | Download Status                                                                                              |
|----------------------------------------------------------------------------------------------------|---------|----------------------------------------------------------------------------------------------------|
|                                                                                                    |         |                                                                                                    |
| <pre>mini-ucs-k9-bundle-infra.3.0.0.106.A.gbin<br/>mini-ucs-k9-bundle-infra.3.0.0.153.A.gbin<br/>mini-ucs-k9-bundle-infra.3.0.0.88.A.gbin<br/>ucs-central-bundle.1.2.0.98.debug.bin<br/>ucs-k9-bundle-b-series.2.1.3a.B.gbin<br/>ucs-k9-bundle-b-series.2.1.3b.B.bin<br/>ucs-k9-bundle-infra.2.1.3a.A.gbin<br/>ucs-k9-bundle-infra.2.2.1.236.A.gbin<br/>update.bin</pre> |         | Downloaded<br>Downloaded<br>Downloaded<br>Downloaded<br>Downloaded<br>Downloaded<br>Downloaded<br>Downloaded |
| UCSC(ops-mgr) /firmware #                                                                                                    |         |                                                                                                    |

# Configuring Firmware Image Download from a Remote File System

You can download firmware image from one of the following remote file systems:

- ftp
- scp
- sftp
- tftp

#### **Procedure**

I

|        | Command or Action                                                                                  | Purpose                                                                                                    |
|--------|----------------------------------------------------------------------------------------------------|----------------------------------------------------------------------------------------------------|
| Step 1 | UCSC# connect operation-mgr                                                                        | Enters operations manager mode.                                                                                   |
| Step 2 | UCSC(ops-mgr)# scope firmware                                                                      | Enters the firmware management mode.                                                                              |
| Step 3 | UCSC (ops-mgr)/firmware# <b>download</b><br><b>image</b> ftpscpsftptftp <i>image file location</i> | Enters firmware image download configuration<br>and mode and specifies the remote location for<br>firmware image. |
| Step 4 | UCSC(ops-mgr)/firmware # download image ftp: image file location / <b>Password:</b>                | Authenticates access to the remote file system.                                                                   |

The following example shows how to configure firmware download to Cisco UCS Central from a remote file system:

```
UCSC# connect operation-mgr
UCSC(ops-mgr)# scope firmware
UCSC(ops-mgr) / firmware # download image ftp: Enter URL ftp:[//[username@]server][/path]
```

1

```
UCSC(ops-mgr) /firmware # download image ftp://image download path/Password:
UCSC(ops-mgr) /firmware #
```

## **Deleting Image Metadata from the Library of Images**

You can only purge metadata through the CLI.

#### Procedure

|        | Command or Action                                             | Purpose                                                          |
|--------|---------------------------------------------------------------|------------------------------------------------------------------|
| Step 1 | UCSC# connect operation-mgr                                   | Enters operations manager mode.                                  |
| Step 2 | UCSC(ops-mgr)# scope firmware                                 | Enters the firmware management mode.                             |
| Step 3 | UCSC(ops-mgr) /firmware# scope<br>download-source cisco       | Accesses the image metadata downloaded from Cisco website.       |
| Step 4 | UCSC(ops-mgr)<br>/firmware/download-source# <b>purge list</b> | Deletes the firmware images metadata from the library of images. |

The following example shows how to delete the image metadata from the library of images:

```
UCSC# connect operation-mgr
UCSC(ops-mgr)# scope firmware
UCSC(ops-mgr) / firmware # scope download-source cisco
UCSC(ops-mgr) / firmware/download-source # purge list
```